# **CCI A3**

*ISOBUS* AUX-manöverenhet

# **Bruksanvisning**

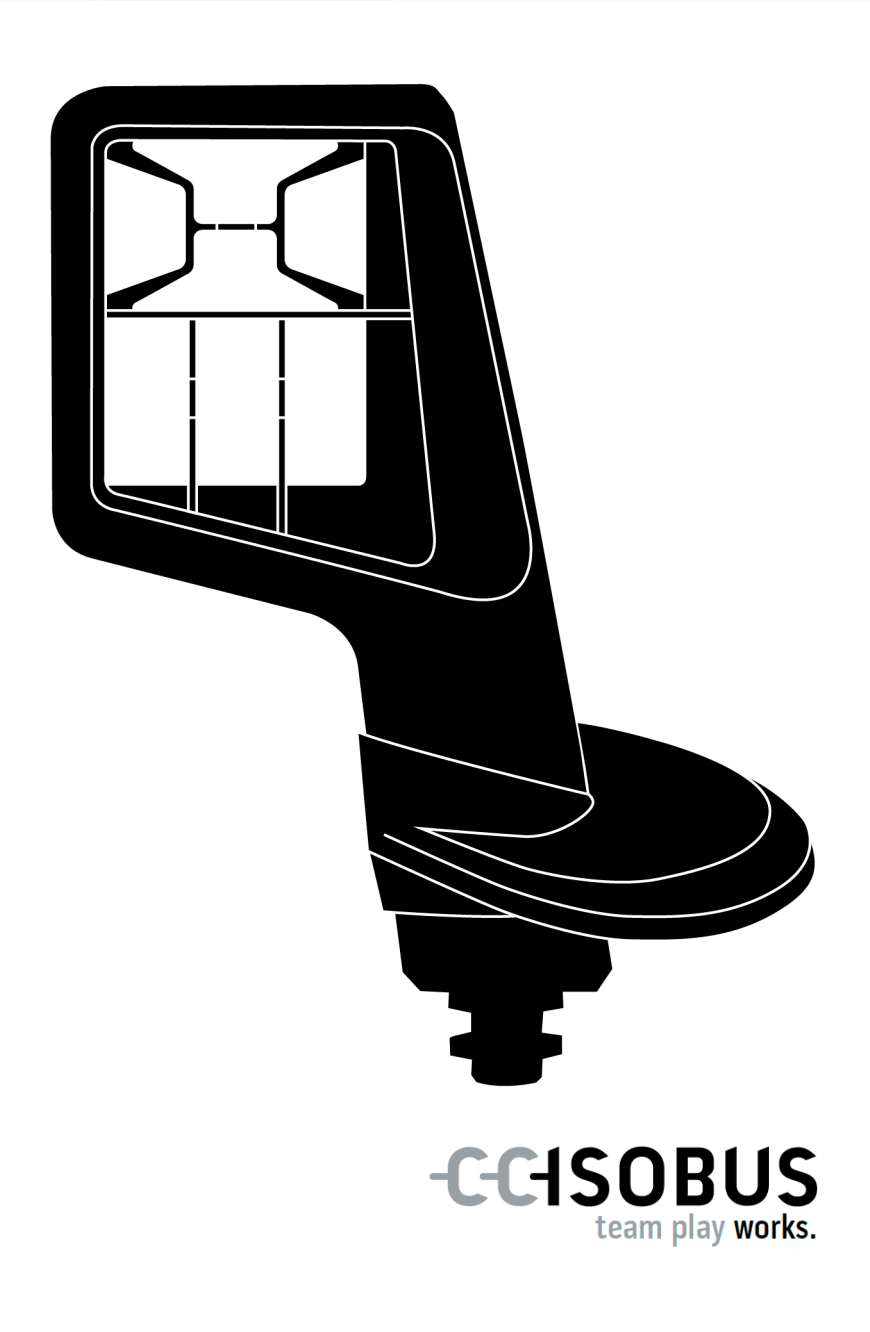

# **Innehållsförteckning**

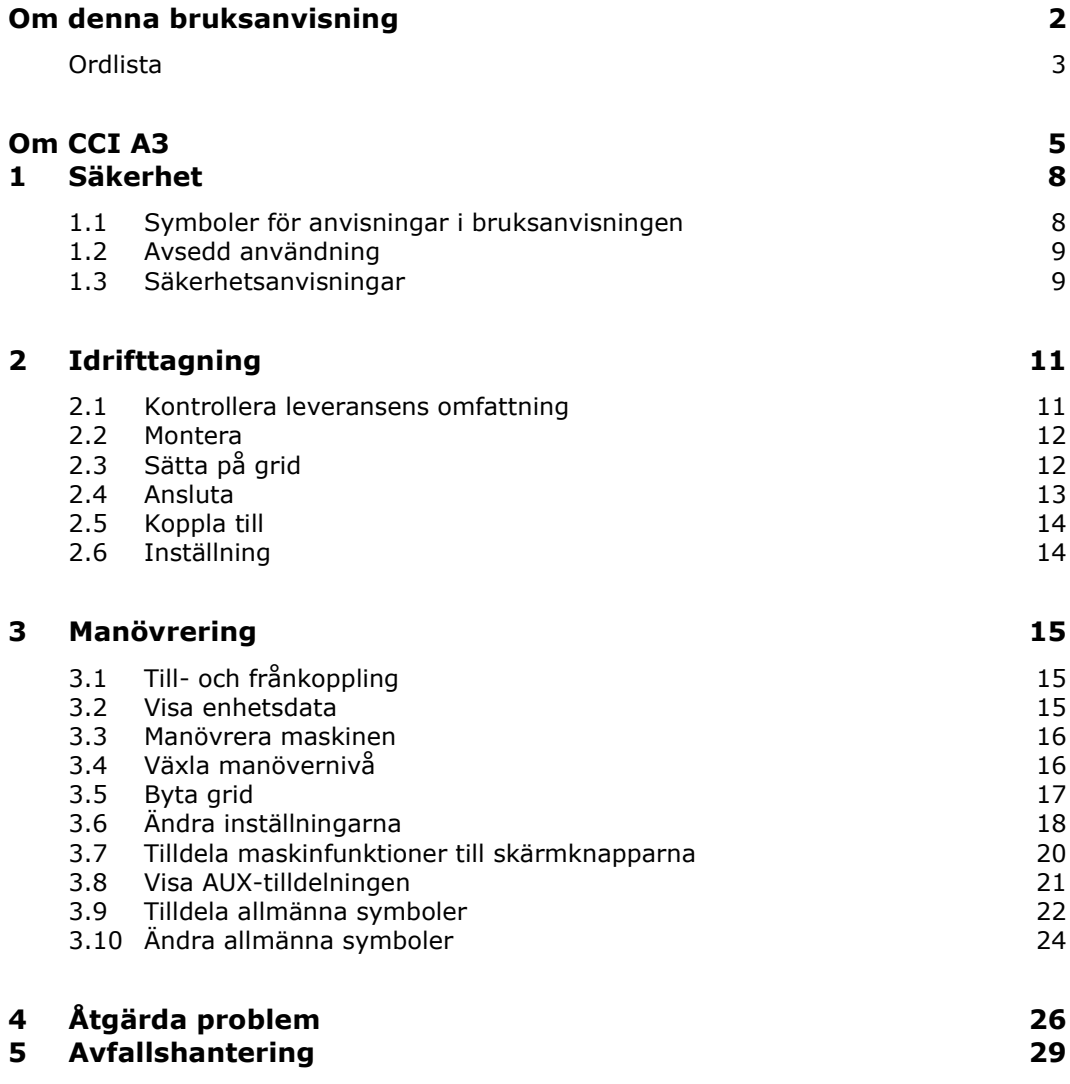

# <span id="page-3-0"></span>**Om denna bruksanvisning**

Bruksanvisningen är avsedd för personer som vet hur man använder *[AUX-ma](#page-4-1)[növerenheten](#page-4-1)* CCI A3. Den innehåller all nödvändig information för säker hantering av programvaran och *[AUX-manöverenheten](#page-4-1)*. Alla uppgifter i bruksanvisningen gäller följande maskinkonfiguration: **Programversion** 2,0 **Hårdvaruversion** 2.0 och senare Bruksanvisningen introducerar dig för manövreringen: • Om CCI A3 • Säkerhet • Idrifttagning • Manövrering • Problemlösning För att säkerställa att CCI A3 fungerar korrekt ska du läsa denna bruksanvisning noga. Förvara bruksanvisningen för framtida behov. För att undvika problem vid användningen ska bruksanvisningen läsas och förstås innan CCI A3 monteras och tas i drift. Vi frånsäger oss allt ansvar för skador som uppkommit på grund av att denna bruksanvisning ignoreras! Om du behöver mer information eller om problem inträffar som inte denna bruksanvisning behandlar tillräckligt utförligt så kan du få den information som behövs från din återförsäljare. **Målgrupp Ansvars-friskrivning Vid problem**

# <span id="page-4-11"></span><span id="page-4-10"></span><span id="page-4-9"></span><span id="page-4-8"></span><span id="page-4-7"></span><span id="page-4-6"></span><span id="page-4-5"></span><span id="page-4-4"></span><span id="page-4-3"></span><span id="page-4-2"></span><span id="page-4-1"></span><span id="page-4-0"></span>**Ordlista Allmän symbol** En symbol som sparats på CCI A3 och som en maskinfunktion kan tilldelas till. Symbolen ersätter texten F1–F10 på skärmknapparna efter tilldelningen. **AUX-manöverenhet** [AUX-manöverenhete](#page-4-1)r är t.ex. joystickar eller klicklister. En [AUX-manöverenhet](#page-4-1) gör det möjligt att bekvämt och effektivt manövrera ofta använda maskinfunktioner. **AUX-tilldelning** Om CCI A3 har anslutits till ISOBUS utöver [terminalen](#page-5-0) och [maskinen](#page-4-2) kan man styra maskinfunktionerna med CCI A3. För detta måste man tilldela maskinfunktioner till manöverenheterna på CCI A3. Detta kallas för [AUX-tilldelning.](#page-4-3) **Avslutningsmotstånd** Om inte någon [ISOBUS-deltagare](#page-4-4) (t.ex. en ISOBUS-terminal) är ansluten till ISOBUS[-kontakten](#page-4-5) på CCI A3 måste ett [avslutnings](#page-4-6)[motstånd](#page-4-6) sättas på kabeländen. Detta medföljer vid leveransen av CCI A3. **CCI** Competence Center ISOBUS e.V. **In-cab** Begrepp från ISO 11783-standarden. Beskriver den niopoliga ISOBUS-kontakten i traktorhytten. **ISOBUS** ISO 11783 Internationell standard för dataöverföring mellan lantbruksmaskiner och -redskap. **ISOBUS-deltagare** En utrustning som är ansluten till ISOBUS och som kommunicerar via detta system. **Kontakt** Hankontakt i slutet av en kabel. **Koppling** Honkontakt i slutet av en kabel. **Manöverskärmbild** CCI A3s grafiska användargränssnitt som visas på ISOBUS-terminalen. Här kan man kontroller[a AUX-tilldelningen.](#page-4-3) eller [Skärmknappa](#page-4-7)rna som visas på displayen till CCI A3 i manövernivån eller i inställningarna. **Maskin** Påhängd eller monterad enhet. En [maskin](#page-4-2) som man kan bearbeta en order med. **Maskinspecifik symbol** Vissa maskiner ersätter den allmänna texten på skärmknapparna F1–F10 med symbolen för maskinfunktionen. Symbolen kommer från maskinen och är inte en del av programvaran för CCI A3. **Pekskärm** Beröringskänslig display på CCI A3, med vilken det är möjligt att manövrera maskinfunktionerna och ställa in [AUX-manöverenheten.](#page-4-1) **Skärmknapp** Manöverenheterna i de tre manövernivåerna eller inställningarna för CCI A3, som manövreras genom att trycka på [pekskärmen.](#page-4-8)

<span id="page-5-0"></span>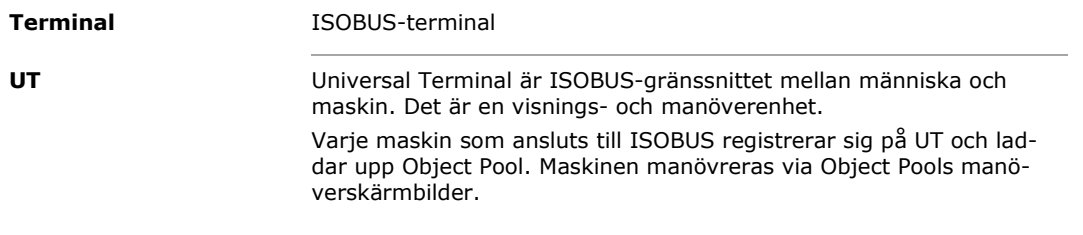

# <span id="page-6-0"></span>**Om CCI A3**

CCI A3 är en tillverkaroberoende ISOBUS *[AUX-manöverenhet](#page-4-1)* för manövrering av ISOBUS-maskinfunktioner.

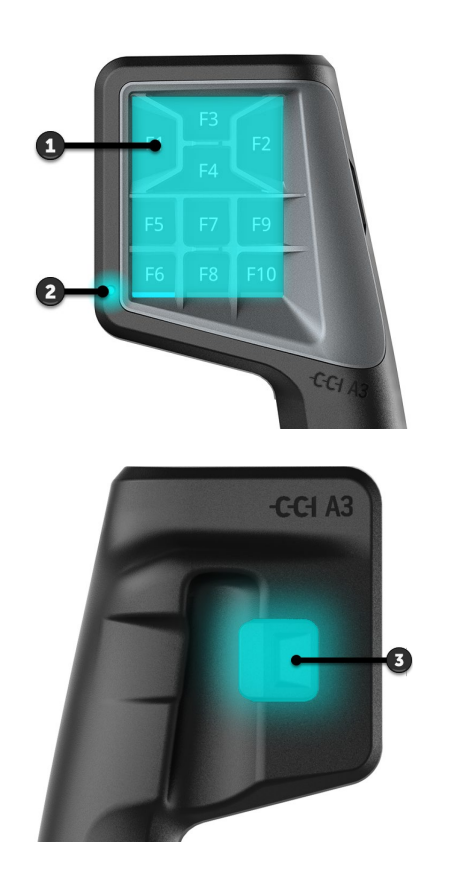

- 1. *[Pekskärm](#page-4-8)*
- 2. Ljussensor

3. Nivåknapp

CCI A3 manövreras via *[pekskärmen](#page-4-8)*. Displayens ljusstyrka kan ställas in  $(\Rightarrow$  kapitel [3.6\)](#page-19-0). *[Pekskärm](#page-4-8)*

När man trycker på *[skärmknappen](#page-4-7)* kvitterar CCI A3 med en vibration och peksignal. Intensiteten på vibrationen och volymen på peksignalen kan ställas in ( $\Rightarrow$  kapitel [3.6\)](#page-19-0). **Vibrationsfeedback**

CCI A3 har tre manövernivåer och upp till 10 knappar. En *[skärmknapp](#page-4-7)* kan tilldelas en maskinfunktion på varje manövernivå (⇒ Kapitel [3.7\)](#page-21-0). **Manöver-nivåer**

 $\rightarrow$  Upp till 30 maskinfunktioner kan manövreras.

Med nivåknappen på höljets baksida växlar du till nästa manövernivå (⇒ kapitel [3.4\)](#page-17-1). **Nivåknapp** Griden skiljer sig åt efter antalet skärmknappar och hur de är placerade. Med griden anpassar du CCI A3 optimalt efter *[maskinen](#page-4-2)* och användningssyftet  $(\Rightarrow$  kapitel [3.5\)](#page-18-0). Det finns tre olika, snabbt utbytbara grid med 8, 9 eller 10 skärmknappar. Facken delar kännbart av skärmkapparna från varandra.

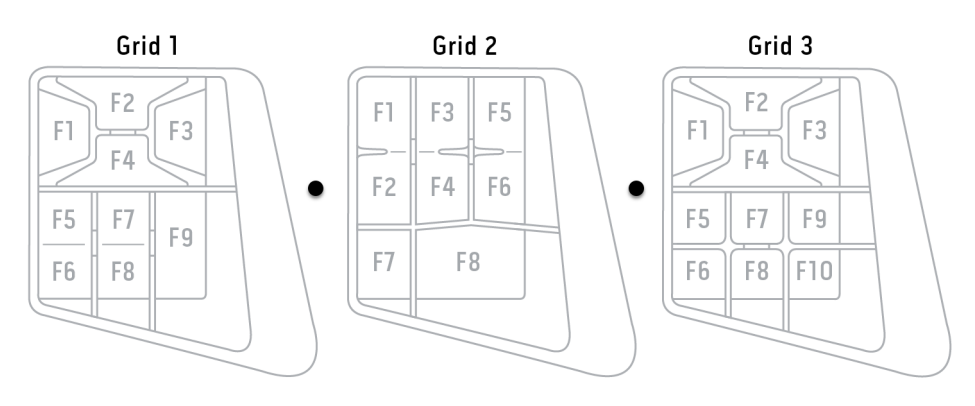

#### **Typskylt**

Identifiera enheten med hjälp av informationen på typskylten. Typskylten sitter på kabeln.

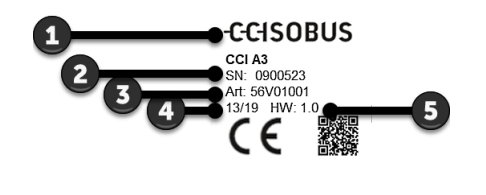

- 1. Tillverkare
- 2. Serienummer
- 3. Tillverkarens artikelnummer
- 4. Tillverkningsdatum (vecka/år)
- 5. Hårdvaruversion

#### **OBSERVERA**

#### **Layout och innehåll på typskylten för din** *[terminal](#page-5-0)* **kan avvika från bilden.**

Typskylten sätts på av tillverkaren.

**Manöverskärmbild** CCI A3 är en ISOBUS-enhet och har en egen manöverskärmbild som visas på terminalen. På manöverskärmbilden

- kontrollerar du AUX-tilldelningen (⇒ kapitel [3.8\)](#page-22-0)
- tilldelar du allmänna symboler till skärmknapparna för CCI A3 (⇒ kapitel [3.9\)](#page-23-0)

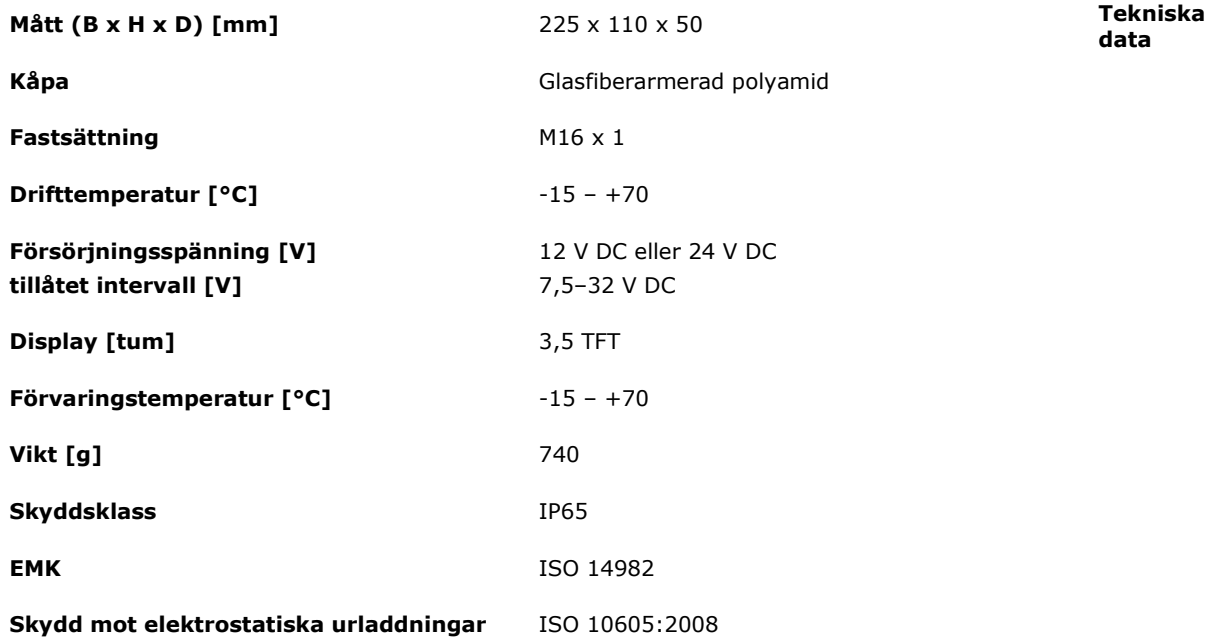

CCI A3 genomgår AEF-konformitetstest vid varje ny version och är certifierad för följande AEF ISOBUS-funktioner: **AEF-funktioner**

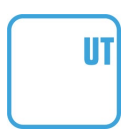

# **Universal Terminal**

med denna kan ISOBUS-terminalen tilldela maskinfunktioner till skärmknappar på CCI A3.

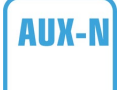

# **Auxiliary Control (ny)**

för manövrering av ofta använda maskinfunktioner med CCI A3.

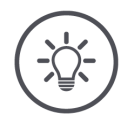

# **OBSERVERA**

# **Maskin och terminal måste vara anslutna till ISOBUS och ha stöd för AUX-N.**

Om någon eller båda komponenterna inte stöder AUX-N kan maskinen inte manövreras med CCI A3.

- Kontrollera före idrifttagningen av CCI A3 om maskinen och ISOBUS-ter- $\blacktriangleright$ minalen stöder AUX-N.
- Använd bruksanvisningen för enheterna eller alternativt kompatibilitets-▶ kontrollen för AEF ISOBUS databas (⇒ *[https://www.aef-isobus-data](https://www.aef-isobus-database.org/)[base.org/](https://www.aef-isobus-database.org/)*).

# <span id="page-9-0"></span>**1 Säkerhet**

Denna bruksanvisning innehåller grundläggande anvisningar som ska beaktas vid idrifttagningen, konfigurationen och driften. Därför är det nödvändigt att läsa denna bruksanvisning innan terminalen konfigureras och tas i drift.

Det är inte bara de allmänna säkerhetsanvisningarna i detta kapitel som ska beaktas utan även de särskilda säkerhetsanvisningarna som finns i de andra kapitlen.

# <span id="page-9-1"></span>**1.1 Symboler för anvisningar i bruksanvisningen**

Varningarna i denna bruksanvisning är markerade med symboler enligt följande:

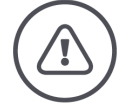

**VARNING – ALLMÄN FARA!**

**Varningssymbolen kännetecknar allmänna varningar, som om de inte följs innebär fara för personers liv och lem.**

Beakta varningarna noga och var särskilt försiktig i dessa fall.

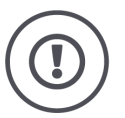

# **FÖRSIKTIG!**

**Försiktighetssymbolen markerar alla varningar som ger information om föreskrifter, riktlinjer eller arbetsförlopp och som absolut måste följas.**

Om dessa ignoreras kan CCI A3 skadas eller förstöras, samt leda till felfunktioner.

Användningstips finns under "Observera":

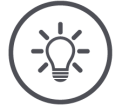

**OBSERVERA**

**Observationssymbolen framhäver viktig och användbar information.**

# <span id="page-10-0"></span>**1.2 Avsedd användning**

CCI A3 är uteslutande avsedd för användning med godkända ISOBUS-maskiner och lantbruksmaskiner. All annan installation eller användning av CCI A3 omfattas inte av tillverkarens ansvar.

Alla personskador eller materiella skador som uppkommer till följd av detta omfattas inte av tillverkarens ansvar. Användaren ansvarar ensam för icke avsedd användning.

Till avsedd användning hör även att användaren ska uppfylla tillverkarens föreskrivna villkor för drift- och underhåll.

Gällande arbetarskyddsföreskrifter samt övriga allmänna, erkända säkerhetstekniska, industriella, medicinska föreskrifter samt trafikbestämmelser ska följas. Egenmäktiga förändringar av utrustningen omfattas inte av tillverkarens ansvar.

# <span id="page-10-1"></span>**1.3 Säkerhetsanvisningar**

**VARNING – ALLMÄN FARA!**

# **Var särskilt noga med att följa följande säkerhetsanvisningar.**

Om dessa ignoreras hotar felfunktioner och därmed fara för kringstående personer.

- $\blacktriangleright$ Stäng av CCI A3 om
	- o pekskärmen inte reagerar eller
	- o nivåknapparna inte fungerar.
- Kontrollera att *[pekskärmen](#page-4-8)* är torr innan arbete utförs med CCI A3.
- Manövrera inte CCI A3 med handskar.
- Kontrollera att CCI A3 inte har några utvändigt synliga skador.
- Sätt in ett grid innan du utför *[AUX-tilldelningen](#page-4-3)*.
- Byt inte grid medan du manövrerar *[maskinen](#page-4-2)* med CCI A3.

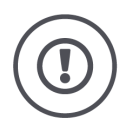

# **GRUNDLÄGGANDE SÄKERHETSANVISNINGAR**

# **Beakta även följande säkerhetsanvisningar.**

Om de ignoreras kan CCI A3 skadas.

- Öppna inte höljet på CCI A3. Om höljet öppnas kan det leda till felfunktioner och kortare livslängd för CCI A3. Om höljet öppnas upphör garantin att gälla.
- Avbryt strömtillförseln till CCI A3,
	- o när svetsarbeten utförs på traktorn eller en tillkopplad *[maskin](#page-4-2)*,
	- o när underhållsarbeten utförs på traktorn eller en tillkopplad *[maskin](#page-4-2)*,
	- o när en laddare används för att ladda traktorns batteri.
- Lär dig att använda CCI A3 enligt föreskrifterna.
- Se till att hålla CCI A3 och dess delar i gott skick.
- Rengör endast CCI A3 med en trasa som är lätt fuktad med rent vatten eller lite fönsterputsmedel.
- Manövrera inte *[pekskärmen](#page-4-8)* med vassa eller skrovliga föremål.
- Beakta temperaturintervallet för CCI A3.
- Håll ljussensorn ren.
- Om CCI A3 inte är monterad i hytten ska den förvaras på en torr och ren plats. Beakta temperaturintervallet för förvaring.

# <span id="page-12-0"></span>**2 Idrifttagning**

<span id="page-12-1"></span>▶ Ta CCI A3 i drift i angiven ordningsföljd.

# **2.1 Kontrollera leveransens omfattning**

Kontrollera leveransomfattningen för CCI A3 innan du startar med idrifttagningen:

- *[AUX-manöverenhet](#page-4-1)*
- 3 grid
- *[Avslutningsmotstånd](#page-4-6)*
- Snabbguide
- Skyddsfilm för displayen
- Monteringssats

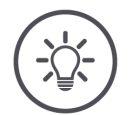

# **OBSERVERA**

# **Apparaten som du har köpt kan ha fler tillbehör som medföljer.**

Leveransomfattningen bestäms av tillverkaren. De ovan nämnda tillbehören ska dock alltid finnas med.

Kontakta återförsäljaren om leveransen inte är komplett. $\blacktriangleright$ 

# <span id="page-13-0"></span>2 Idrifttagning

# **2.2 Montera**

Hållaren medföljer vid leveransen. Montera CCI A3 enligt följande:

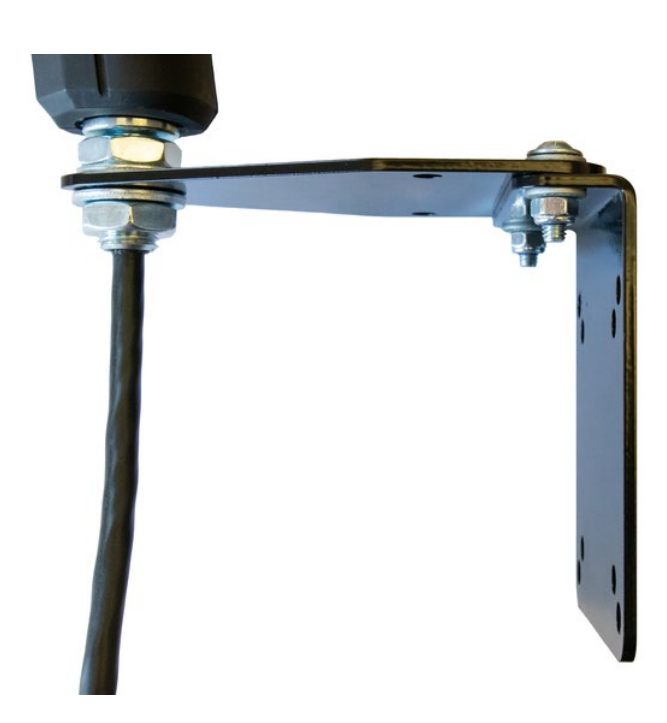

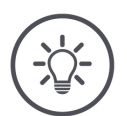

# **OBSERVERA**

# **CCI A3 måste monteras korrekt.**

- Montera CCI A3 så att den
	- o är lätt att läsa av och manövrera och
	- o inte hindrar åtkomst till traktorns reglage.

# <span id="page-13-1"></span>**2.3 Sätta på grid**

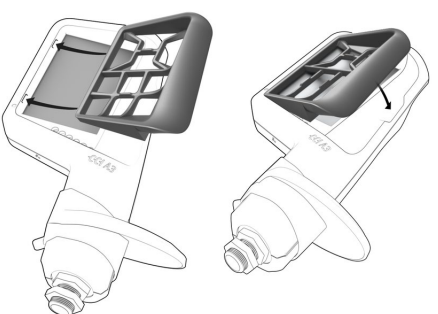

- 1. För in de båda tapparna på gridet i spåren i höljet på CCI A3.
- 2. Fäll ner gridet.
	- $\rightarrow$  CCI A3 känner automatiskt igen gridet och anpassar antalet knappar och dess placering efter det.

# <span id="page-14-0"></span>**2.4 Ansluta**

Anslut CCI A3 till ISOBUS med den fast ansluta kabeln på CCI A3 och anslut strömförsörjningen:

- Skruva på *[avslutningsmotståndet](#page-4-6)* på *[In-cab](#page-4-9)*-*[kontakten](#page-4-5)* på kabeln.
- Sätt i *[In-cab](#page-4-9)*-*[kopplingen](#page-4-10)* på kabeln i traktorns *[In-cab](#page-4-9)* kontakt. → CCI A3 strömförsörjs via *[In-cab](#page-4-9)*-kontakten och startar automatiskt.

Du kan ansluta *[kontakten](#page-4-5)* på *[In-cab](#page-4-9)*-kabeln till ytterligare en *[ISOBUS-delta](#page-4-4)[gare](#page-4-4)*, t.ex. en ISOBUS-terminal:

- 1. Ta av *[avslutningsmotståndet](#page-4-6)* från *[In-cab](#page-4-9)*-*[kontakten](#page-4-5)* på kabeln.
- 2. Anslut *[ISOBUS-deltagaren](#page-4-4)* till *[In-cab](#page-4-9)*-*[kontakten](#page-4-5)* på kabeln.

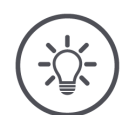

# **OBSERVERA**

# *[In-cab](#page-4-9)***-***[kontakten](#page-4-5)* **på den fasta kabeln ska alltid vara ansluten.**

En öppen *[In-cab](#page-4-9)*-*[kontakt](#page-4-5)* kan leda till att CCI A3 inte kan hittas av de andra *[ISOBUS-deltagarna](#page-4-4)*.

 $\blacktriangleright$ Sätt på *[avslutningsmotståndet](#page-4-6)* som medföljer i leveransen till kabeländen om du inte ansluter några andra *[ISOBUS-deltagare](#page-4-4)*.

# <span id="page-15-0"></span>2 Idrifttagning

# **2.5 Koppla till**

CCI A3 har ingen strömbrytare.

 $\rightarrow$  CCI A3 startar automatiskt när den strömförsörjs.

Innan du kan arbeta med CCI A3 måste du svara på säkerhetsfrågan. Säkerhetsfrågan används för att kontrollera att *[pekskärmen](#page-4-8)* fungerar felfritt.

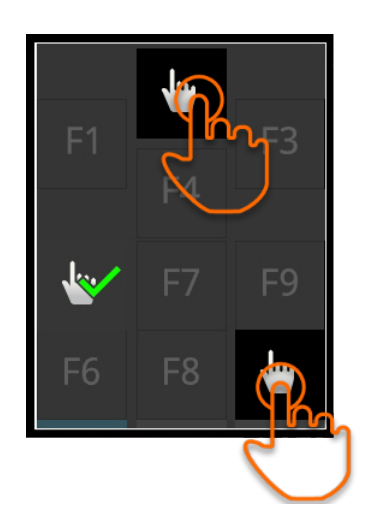

- Tryck i godtycklig ordningsföljd på skärmknapparna "Tryck här".
	- $\rightarrow$  En grön bock visas på skärmknapparna.
	- $\rightarrow$  När du har tryckt på alla tre skärmknapparna visas manövernivå 1.

# <span id="page-15-1"></span>**2.6 Inställning**

Vibrationsfeedbacken och pekljuden är inställda på max från fabrik. Anpassa CCI A3 efter dina önskemål:

1. Tryck på nivåknappen och håll den intryckt i tre sekunder. → *[Manöverskärmbilden](#page-4-11)* "Inställningar" visas.

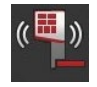

2. Tryck på *[skärmknappen](#page-4-7)* "Minska Feedback" upprepade gånger tills du hittar önskat värde.

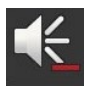

3. Tryck på *[skärmknappen](#page-4-7)* "Minska volymen" upprepade gånger tills du hittar önskat värde.

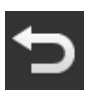

4. Avsluta genom att trycka på "Tillbaka".

# <span id="page-16-0"></span>**3 Manövrering**

Du får veta

- hur du manövrerar maskinen med CCI A3,
- hur du växlar mellan de tre manövernivåerna,
- hur och när du växlar gridet,
- hur du ändrar inställningarna,
- hur du kontrollerar AUX-tilldelningen
- <span id="page-16-1"></span>• hur du ersätter texten F1–F10 på skärmknapparna med allmänna symboler.

# **3.1 Till- och frånkoppling**

Koppla till CCI A3 enligt följande:

- Skruva på *[avslutningsmotståndet](#page-4-6)* på *[In-cab](#page-4-9)*-*[kontakten](#page-4-5)* på kabeln.
- Sätt i *[In-cab](#page-4-9)*-*[kopplingen](#page-4-10)* på kabeln i traktorns *[In-cab](#page-4-9)* kontakt. → CCI A3 strömförsörjs via *[In-cab](#page-4-9)*-kontakten och startar automatiskt.

Koppla från CCI A3 enligt följande:

- Dra ut *[In-cab](#page-4-9)*-*[kopplingen](#page-4-10)* på den fast anslutna kabeln från traktorns *[In-cab](#page-4-9)* kontakt.
	- → Strömförsörjningen bryts och CCI A3 stängs av.

# <span id="page-16-2"></span>**3.2 Visa enhetsdata**

Följande visas:

- Serienummer
- Programvarans versionsnummer
- Maskinvarans versionsnummer
- 1. Tryck på nivåknappen och håll den intryckt i tre sekunder. → *[Manöverskärmbilden](#page-4-11)* "Inställningar" visas.

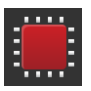

2. Tryck på skärmknappen "System".  $\rightarrow$  Enhetsdata visas.

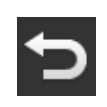

- 3. Tryck på skärmknappen "Tillbaka". → *[Manöverskärmbilden](#page-4-11)* "Inställningar" visas.
- <span id="page-17-0"></span>4. Avsluta genom att trycka på "Tillbaka".  $\rightarrow$  Skärmknapparna för manövrering av maskinen visas.

# **3.3 Manövrera maskinen**

Du manövrerar *[maskinen](#page-4-2)* med skärmknapparna på *[pekskärmen](#page-4-8)*.

- 1. Växla till manövernivån med önskad maskinfunktion.
	- $\rightarrow$  Den blå nivåindikatorn längs displayens nedre kant visar i vilken nivå du befinner dig.
- 2. Tryck på skärmknappen som har tilldelats maskinfunktionen.
	- $\rightarrow$  CCI A3 vibrerar och en peksignal hörs.
	- $\rightarrow$  Maskinfunktionen utförs.

# <span id="page-17-1"></span>**3.4 Växla manövernivå**

En *[skärmknapp](#page-4-7)* kan tilldelas en maskinfunktion på varje manövernivå. Växla till nästa manövernivå med nivåknappen på enhetens baksida.

Du använder nivåknappen vid *[AUX-tilldelning](#page-4-3)* och vid maskinmanövrering:

- → Under *[AUX-tilldelningen](#page-4-3)* växlar du manövernivå för att kunna tilldela en *[skärmknapp](#page-4-7)* ytterligare en maskinfunktion.
- $\rightarrow$  Under maskinmanövreringen växlar du till manövernivån med önskad maskinfunktion.
- ▶ Tryck på nivåknappen.
	- $\rightarrow$  Den blå nivåindikatorn längs displayens nedre kant visar i vilken nivå du befinner dig.

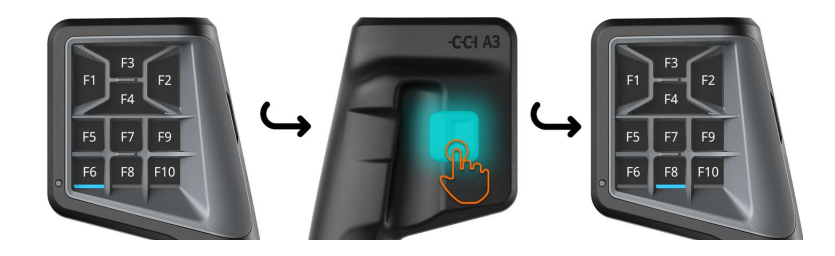

# <span id="page-18-0"></span>**3.5 Byta grid**

Om du vill ändra antalet skärmknappar och deras placering sätter du i lämpligt grid.

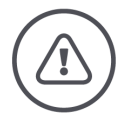

**VARNING – ALLMÄN FARA!**

# **Byta inte grid under pågående drift.**

När du byter grid loggar CCI A3 ut från ISOBUS och anslutningen till *[maskinen](#page-4-2)* avbryts.

- $\rightarrow$  Skärmknapparna har inte längre några tilldelade maskinfunktioner.
- → Du kan inte manövrera *[maskinen](#page-4-2)* med CCI A3 längre.
- Ställ in ett grid innan du ansluter *[maskinen](#page-4-2)*.

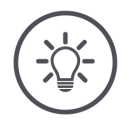

# **OBSERVERA**

# **Griden är inte maskinberoende.**

Grids och maskiner kan kombineras godtyckligt med varandra.

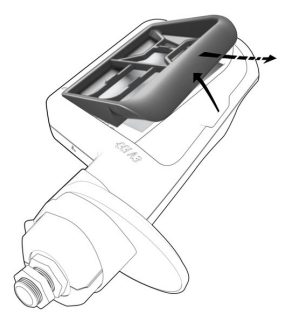

- 1. Lyft upp gridet på höger sida och ta ut det.
- 2. Välj ett annat grid.

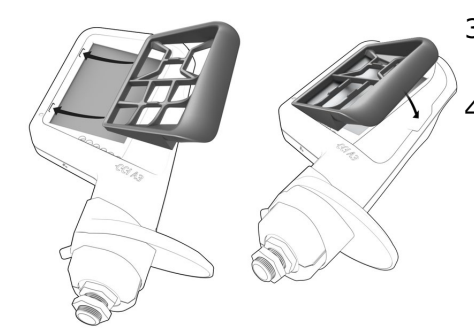

- 3. För in de båda tapparna på gridet i spåren i höljet på CCI A3.
- 4. Fäll ner gridet.
	- $\rightarrow$  CCI A3 loggar in på ISOBUS igen.

# <span id="page-19-0"></span>**3.6 Ändra inställningarna**

▶ Tryck på nivåknappen och håll den intryckt i tre sekunder. → *[Manöverskärmbilden](#page-4-11)* "Inställningar" visas.

Du kan göra följande inställningar:

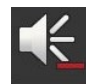

# **Minska volymen på peksignalerna**

- Tryck på *[skärmknappen](#page-4-7)* "Minska volymen".
	- → Peksignalen blir tystare efter varje tryck på *[skärmknappen](#page-4-7)* tills ingen peksignal hörs.

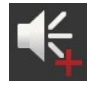

# **Öka volymen på peksignalerna**

- Tryck på *[skärmknappen](#page-4-7)* "Öka volymen".
	- → Volymen på peksignalen blir högre efter varje tryck på *[skärmknappen](#page-4-7)* tills maxvärdet nås.

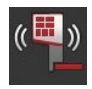

# **Minska vibrationsfeedback**

- Tryck på *[skärmknappen](#page-4-7)* "Minska feedback".  $\blacktriangleright$ 
	- → Vibrationsfeedback blir svagare efter varje tryck på *[skärmknappen](#page-4-7)* tills inte någon vibrationsfeedback ges.

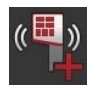

# **Öka vibrationsfeedback**

- Tryck på *[skärmknappen](#page-4-7)* "Öka feedback".
	- → Vibrationsfeedbacken blir intensivare för varje tryck på *[skärmknappen](#page-4-7)* tills maxvärdet nås.

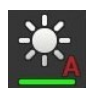

# **Ställa in displayens ljusstyrka automatiskt**

Ljussensorn registrerar omgivningsbelysningen och anpassar skärmens ljusstyrka efter omgivningsbelysningen.

- Tryck på *[skärmknappen](#page-4-7)* "Automatisk display-ljusstyrka".
	- $\rightarrow$  Vid stark omgivningsbelysning, t.ex. direkt solljus ökas displayens liusstyrka.
	- $\rightarrow$  Vid svag omgivningsbelysning, t.ex. på natten minskas displayens ljusstyrka.

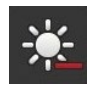

# **Minska displayens ljusstyrka**

Tryck på *[skärmknappen](#page-4-7)* "Minska ljusstyrkan". → Displayen blir mörkare för varje tryck på *[skärmknappen](#page-4-7)* tills minvärdet nås.

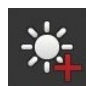

# **Öka displayens ljusstyrka**

 $\blacktriangleright$ Tryck på *[skärmknappen](#page-4-7)* "Öka ljusstyrkan". → Displayen blir ljusare för varje tryck på *[skärmknappen](#page-4-7)* tills maxvärdet

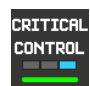

# **Spärra manövernivå 3**

nås.

Kritiska maskinfunktioner säkras mot oavsiktlig utlösning genom manövrering med två fingrar.

- 1. Tryck på skärmknappen "System". → Manöverskärmbilden "System" visas.
- 2. Tryck på *[skärmknappen](#page-4-7)* "Critical Control".
	- $\rightarrow$  "Critical Control" är aktiverad.
	- $\rightarrow$  Du kan endast aktivera maskinfunktionerna i manövernivå 3 genom att samtidigt trycka på nivåknappen.

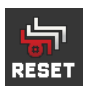

# **Radera maskinspecifika symboler**

- 1. Tryck på skärmknappen "System". → Manöverskärmbilden "System" visas.
- 2. Tryck på *[skärmknappen](#page-4-7)* "Reset".
	- $\rightarrow$  Alla maskinspecifika symboler som har sparats på CCI A3 raderas.  $\rightarrow$  CCI A3 startar om.
- ! AUX-tilldelningen raderas inte.

# **Lämna inställningsområdet**

- Avsluta genom att trycka på "Tillbaka".
	- $\rightarrow$  Dina ändringar verkställs.
	- $\rightarrow$  Skärmknapparna för manövrering av maskinen visas.

# **3.7 Tilldela maskinfunktioner till skärmknapparna**

<span id="page-21-0"></span>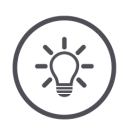

**OBSERVERA**

*[AUX-tilldelningen](#page-4-3)* **utförs på** *[terminalen](#page-5-0)***.**

**Förbe-redelser**

Anslut CCI A3, maskinen och *[terminalen](#page-5-0)* till ISOBUS.

Du kan tilldela 27 (grid 1), 24 (grid 2) eller 30 (grid 3) maskinfunktioner till CCI A3:

- 1. Sätt i ett grid.
- 2. Tilldela skärmknapparna på CCI A3 maskinfunktioner enligt beskrivningen i bruksanvisningen till terminalen.

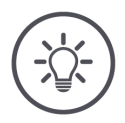

# **OBSERVERA**

# **Om du byter grid måste du göra om** *[AUX-tilldelningen](#page-4-3)***.**

Eftersom de olika griden har olika antal skärmkappar måste en egen *[AUX](#page-4-3)[tilldelning](#page-4-3)* utföras för varje grid.

→ Om du utför *[AUX-tilldelningen](#page-4-3)* och sedan byter grid måste du göra om *[AUX-tilldelningen](#page-4-3)*.

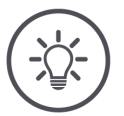

# **OBSERVERA**

# **En** *[AUX-manöverenhet](#page-4-1)* **behöver en UT med UT-nummer "1".**

*[AUX-manöverenheten](#page-4-1)* ansluter endast till en UT om den har loggat in på ISOBUS med UT-nummer "1".

Ställ in UT-numret på "1" på ISOBUS-terminalen som CCI A3 ska ansluta till.

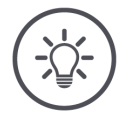

# **OBSERVERA**

# *[Maskinen](#page-4-2)* **sparar** *[AUX-tilldelningen](#page-4-3)***.**

Man behöver bara göra *[AUX-tilldelningen](#page-4-3)* en gång.

→ *[AUX-tilldelningen](#page-4-3)* är åter tillgänglig efter omstart av *[maskinen](#page-4-2)* och CCI A3.

Det är inte alla maskiner som kan spara *[AUX-tilldelningen](#page-4-3)* för alla tre griden. → I så fall måste du göra om *[AUX-tilldelningen](#page-4-3)* efter att du har bytt grid.

# **OBSERVERA**

# **Maskinspecifika symboler mot felmanövrering.**

Vissa maskiner ersätter den allmänna texten på skärmknapparna F1–F10 med symbolen för maskinfunktionen. *[Maskinen](#page-4-2)* skickar automatiskt symbolen till CCI A3.

<span id="page-22-0"></span> $\rightarrow$  Sannolikheten för att en felaktig maskinfunktion ska utföras reduceras.

# **3.8 Visa AUX-tilldelningen**

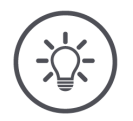

# **OBSERVERA**

*[AUX-tilldelningen](#page-4-3)* **visas på** *[terminalen](#page-5-0)***.**

Låt visa vilka maskinfunktioner som skärmknapparna på CCI A3 har tilldelats:

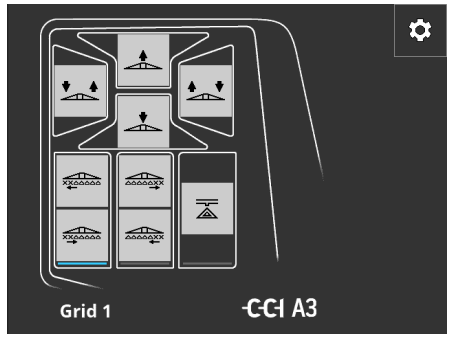

1. Öppna CCI A3s manöverskärmbild på terminalen.

2. Växla till CCI A3 i alla manövernivåer. → *[AUX-tilldelningen](#page-4-3)* för den aktiva manövernivån visas.

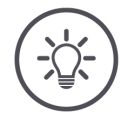

# **OBSERVERA**

# **Manöverskärmbilden för CCI A3 kan inte användas för att ändra AUX-tilldelningen.**

Utför *[AUX-tilldelningen](#page-4-3)* enligt beskrivningen i bruksanvisningen för terminalen.

# **3.9 Tilldela allmänna symboler**

<span id="page-23-0"></span>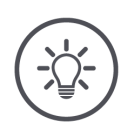

# **OBSERVERA**

**De allmänna symbolerna tilldelar du på** *[terminalen](#page-5-0)***.**

**Förbe-redelser**

Utför *[AUX-tilldelningen](#page-4-3)* (⇒ kapitel [3.7\)](#page-21-0).

Vissa maskiner visar de tillverkarspecifika symbolerna för maskinfunktionerna i knapparna efter utförd AUX-tilldelning.

 $\rightarrow$  Exakt tilldelning av skärmknappar till maskinfunktion garanteras.

Om maskinen inte visar några symboler på CCI A3 har knapparna texten F1, F2, osv.

Använd de allmänna symbolerna som tillhandahålls av CCI A3.

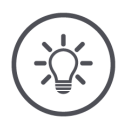

# **OBSERVERA**

#### **Layouten på manöverskärmbilderna på din terminal kan avvika från bilderna.**

De visade manöverskärmbilderna registreras på ISOBUS-terminalen CCI 1200. Visningen på andra ISOBUS-terminaler kan avvika från bilderna.

Följ anvisningarna nedan och anpassa stegen för visning på din terminal.

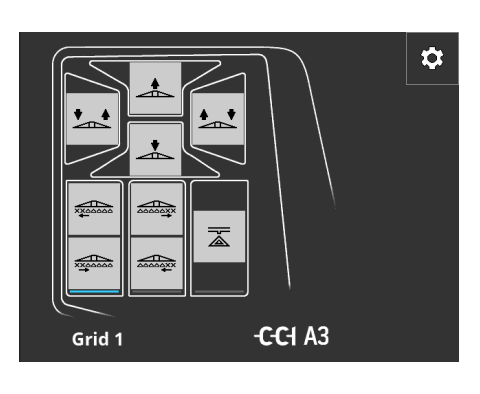

- 1. Öppna CCI A3s manöverskärmbild på *[terminalen](#page-5-0)*.
	- → *[AUX-tilldelningen](#page-4-3)* för den aktiva manövernivån visas.
- 2. Tryck på skärmknappen "Inställningar". → Manöverskärmbilden "Programtilldelning" visas.

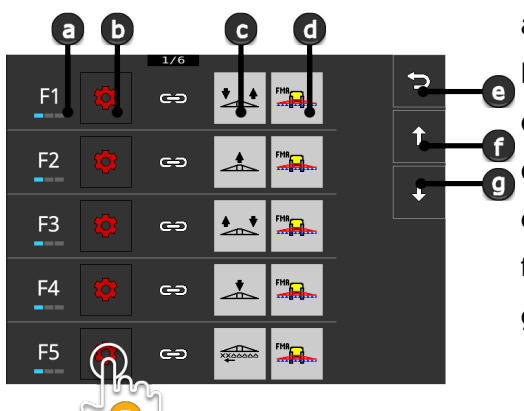

O

 $\mathbf{O}$ 

- a Skärmknappar på CCI A3 b Skärmknappen "Tilldela" c Tilldelad maskinfunktion d Maskin e Skärmknappen "Tillbaka"
- f Skärmknappen "Uppåt"
- g Skärmknappen "Nedåt"
- 3. Gå till manöverelementet med skärmknapparna "Nedåt"/"Uppåt" och tryck på skärmknappen "Tilldela".
	- $\rightarrow$  En vallista med allmänna symboler visas.

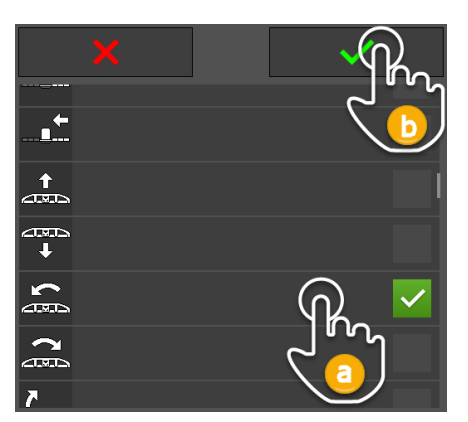

- 4. Välj (a) en ny symbol och bekräfta (b) inmatningen.
	- → Manöverskärmbilden "Programtilldelning" visas.
	- $\rightarrow$  På CCI A3 visas den nya symbolen.

# 3 Manövrering

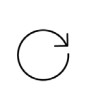

5. Upprepa steg 3 och 4 för att tilldela ytterligare symboler.

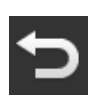

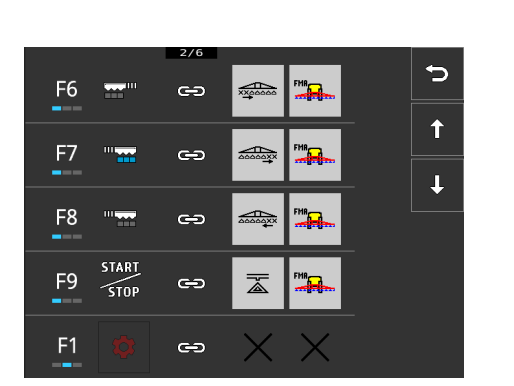

6. Avsluta genom att trycka på "Tillbaka". → *[AUX-tilldelningen](#page-4-3)* visas.

<span id="page-25-0"></span>**3.10 Ändra allmänna symboler**

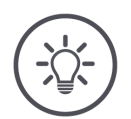

# **OBSERVERA**

# **De allmänna symbolerna ändrar du på** *[terminalen](#page-5-0)***.**

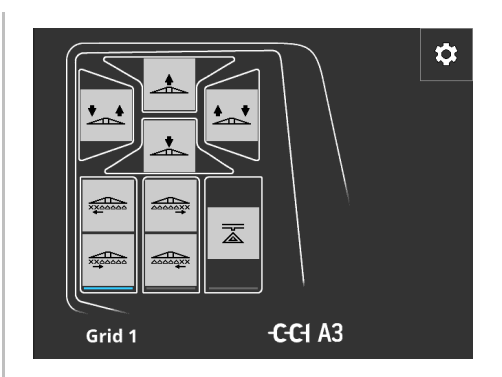

- 1. Öppna CCI A3s manöverskärmbild på *[terminalen](#page-5-0)*.
	- → *[AUX-tilldelningen](#page-4-3)* för den aktiva manövernivån visas.

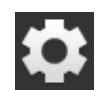

2. Tryck på skärmknappen "Inställningar". → Manöverskärmbilden "Programtilldelning" visas.

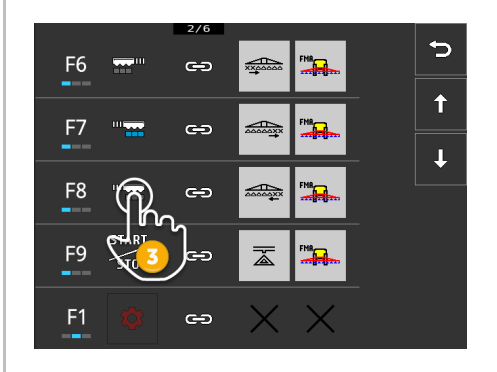

- 3. Gå till manöverelementet med skärmknapparna "Nedåt"/"Uppåt" och tryck på skärmknappen med symbolen som ska ändras.
	- $\rightarrow$  En vallista med allmänna symboler visas.

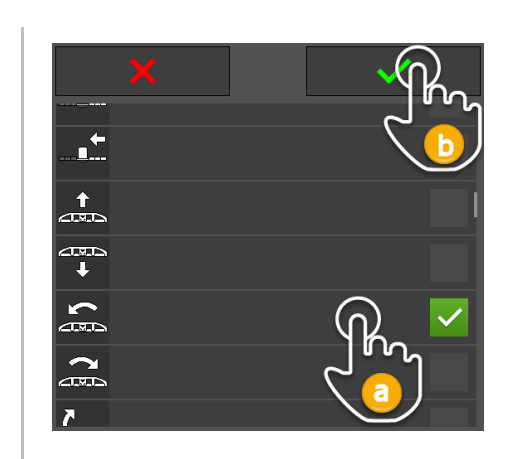

 $\bigcirc$ 

 $\blacktriangleright$ 

- 4. Välj (a) en ny symbol och bekräfta (b) inmatningen.
	- → Manöverskärmbilden "Programtilldelning" visas.
	- $\rightarrow$  På CCI A3 visas den nya symbolen.
- 5. Upprepa steg 3 och 4 för att ändra ytterligare symboler.
- 6. Avsluta genom att trycka på "Tillbaka". → *[AUX-tilldelningen](#page-4-3)* visas.

# **4 Åtgärda problem**

<span id="page-27-0"></span>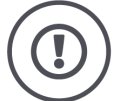

# **FÖRSIKTIG!**

# **Vid tekniska fel måste arbetet avbrytas.**

Om man fortsätter arbetet vid tekniska problem kan det leda till skador på CCI A3 eller *[maskinen](#page-4-2)*.

- 1. Avbryt arbetet.
- 2. Sök efter en lösning i detta kapitel i bruksanvisningen.
- 3. Kontakta din återförsäljare om problemet kvarstår.

**Tvångsavstängning** Vid fel kan det hända att CCI A3 inte längre reagerar på användarens inmatningar.

- 1. Dra ut *[In-cab](#page-4-9)*-*[kopplingen](#page-4-10)* på den fast anslutna kabeln från traktorns *[In-cab](#page-4-9)* kontakt.
	- → Strömförsörjningen bryts och CCI A3 stängs av.
- 2. Sätt i *[In-cab](#page-4-9)*-*[kopplingen](#page-4-10)* i traktorns fasta *[In-cab](#page-4-9)*-kontakt.
	- $\rightarrow$  CCI A3 startar om.

Nedan följer en lista med några problem som kan inträffa vid användning av CCI A3. För varje problem ges ett förslag till åtgärd.

- Försök åtgärda problemet.
- Om du inte kan åtgärda problemet ska du kontakta återförsäljaren.

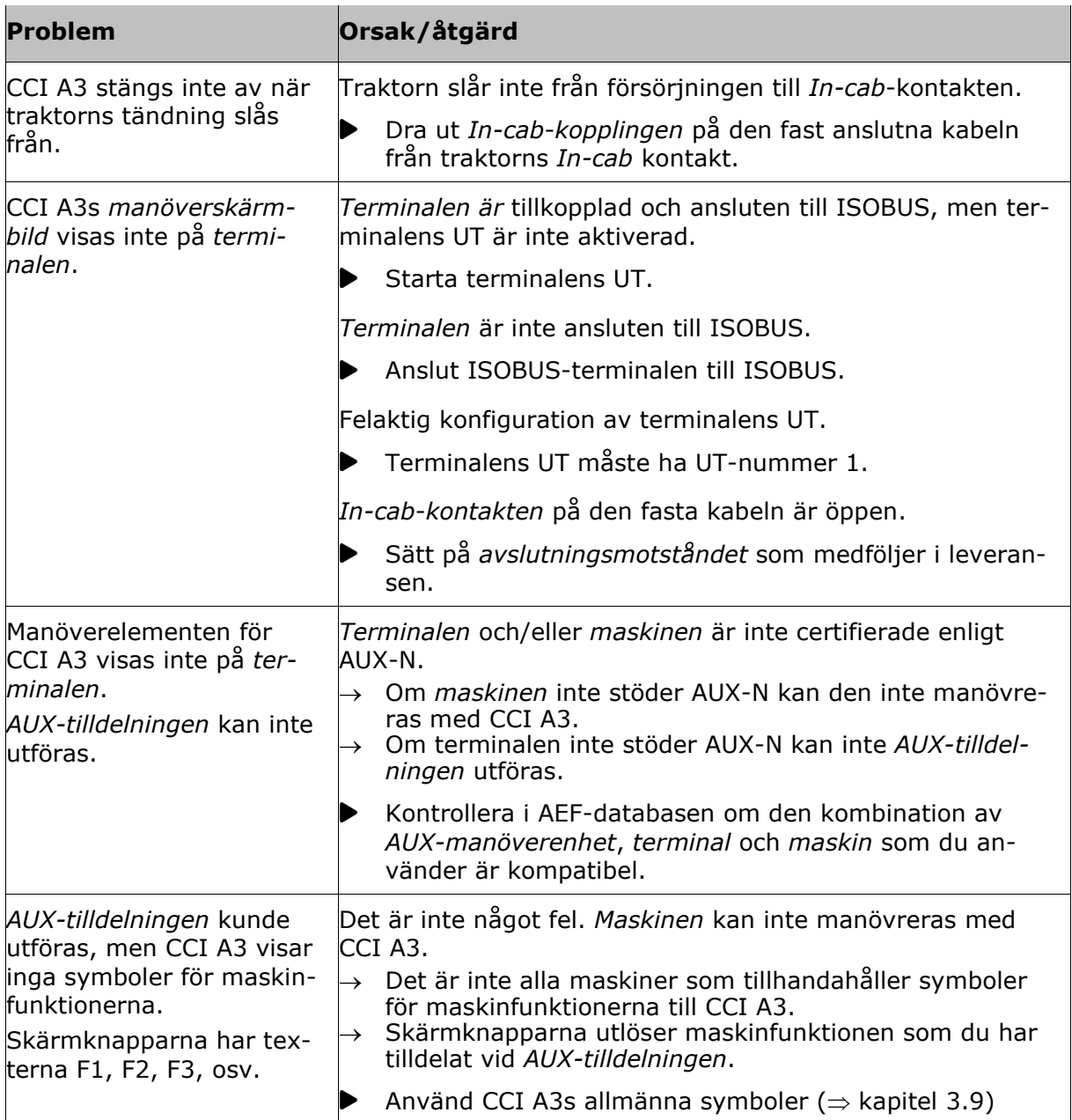

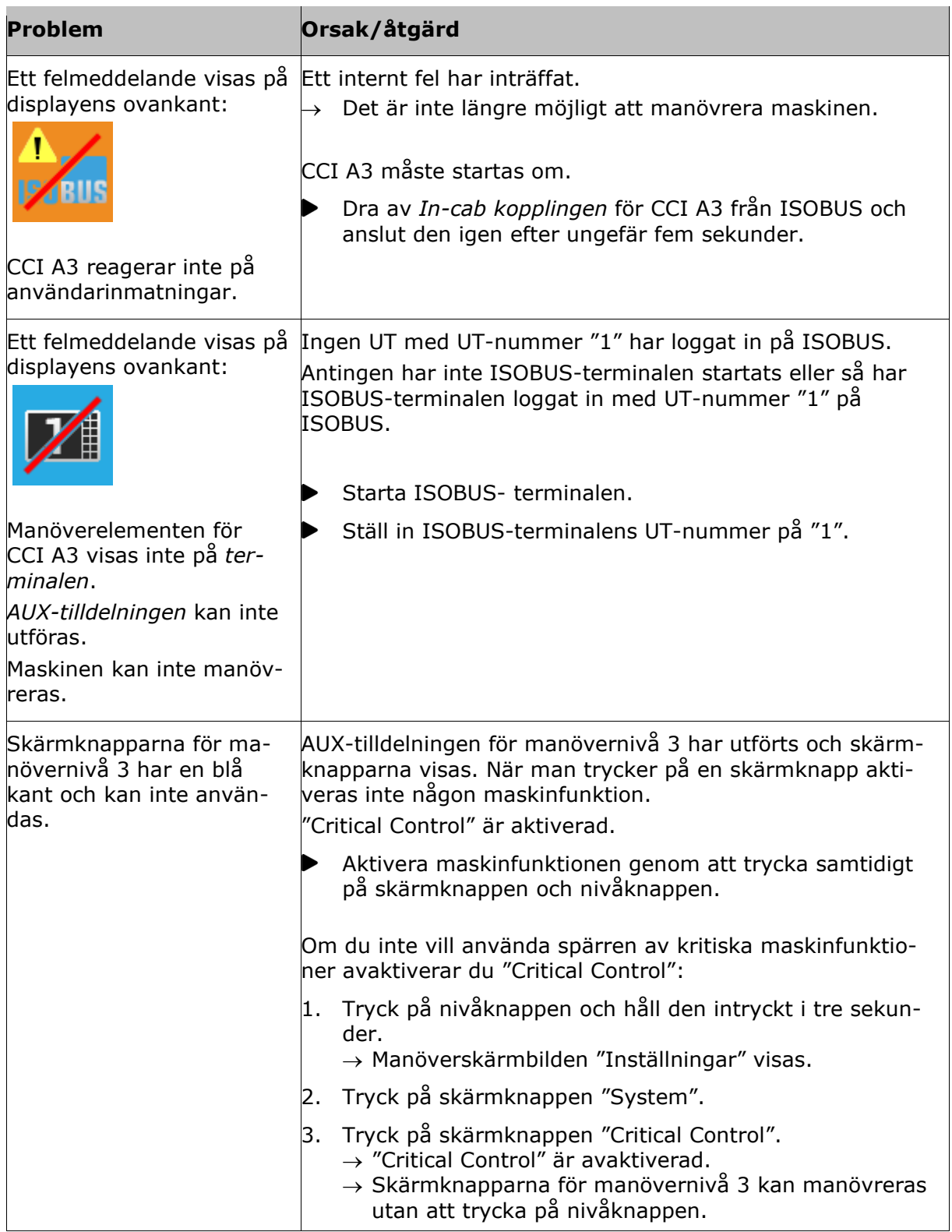

# <span id="page-30-0"></span>**5 Avfallshantering**

Avfallshantera en defekt eller urdrifttagen CCI A3 på ett miljövänligt sätt och under beaktande av de lokala bestämmelserna:

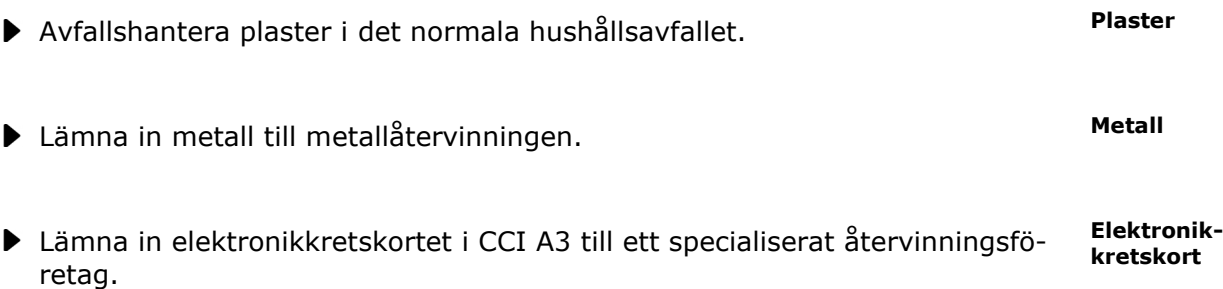

# **Copyright**

©2021 Competence Center ISOBUS e.V. Albert-Einstein-Str. 1 D-49076 Osnabrück Dokumentnummer: 20210630